# **BEVEZETÉS**

A vényforgalom készítő programmal a gyógyfürdők, a gyógyászati segédeszköz forgalmazók és a különkeretes gyógyszerek felhasználói jelenthetik a MEP-ek felé az aktuális forgalmukat. A program alkalmazásához az alábbi hardver / szoftver követelményeknek meg kell felelni:

> Intel Pentium processzor, 64 Mbyte RAM, 10 Mbyte lemezterület, 800 x 600 képfelbontású színes monitor, Tintasugaras / lézer nyomtató Egér (mouse), Billentyűzet.

 Win9x, Win2000, XP operációs rendszer, Borland Database Engine (BDE) 5.x vagy magasabb verzió.

# **TELEPÍTÉS**

Az OEP ([www.oep.hu](http://www.oep.hu/)) honlapjáról letöltött telepítőkészletet az alábbiak szerint lehet végrehajtani:

- a) Bemásolni az egész telepítőkészletet a célgép (tetszőleges) átmeneti könyvtárába (Temp, Tmp..), majd elindítani a könyvtárban lévő *setup.exe* programot.
- b) A telepítőkészletet felírni egy CD-lemezre, majd a célgép CD meghajtójába helyezve ezt, a *setup.exe* program automatikusan elindul.

A fenti módszerek valamelyikével elindított telepítés folyamán a Felhasználónak csak jóvá kell hagyni a telepítőprogram üzeneteit / utasításait.

A telepítőprogram felmásolja a program alkotóelemeit, valamint (ha még nem létezik) a BDE adatbázismotort a merevlemezre (*C:\Vny\_rog* könyvtár alá).

A telepítés befejezése után a rendszer Start menüjében létrejön a *Vényforgalom* menüsor, ahonnan a program is indítható.

# **A PROGRAM LEÍRÁSA**

Ha először indítják a programot, megjelenik a következő képernyőformátum, amelynek jóváhagyása után regisztrálni kell az adatszolgáltató intézményt (leírása a(z) 12.oldalon).

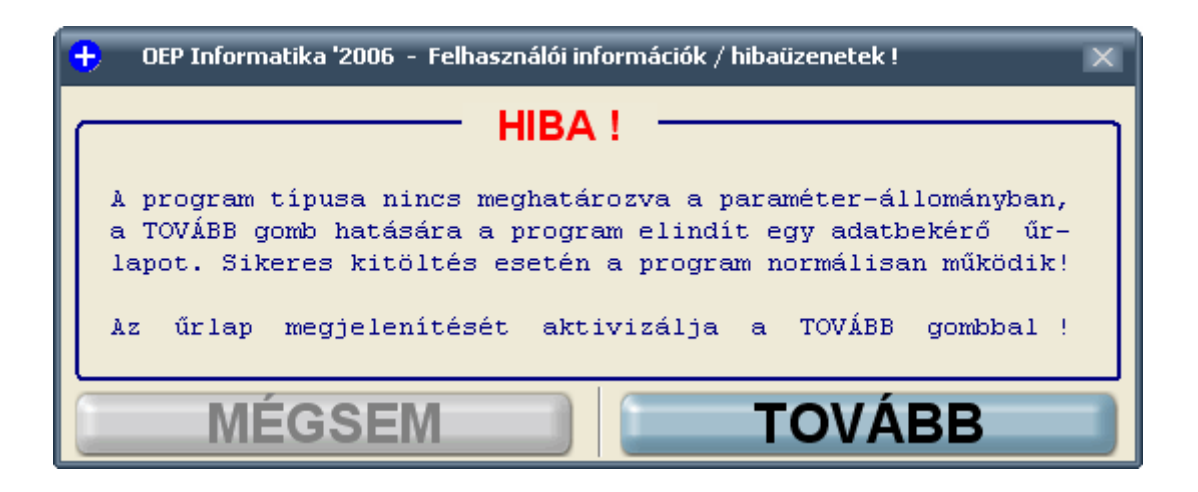

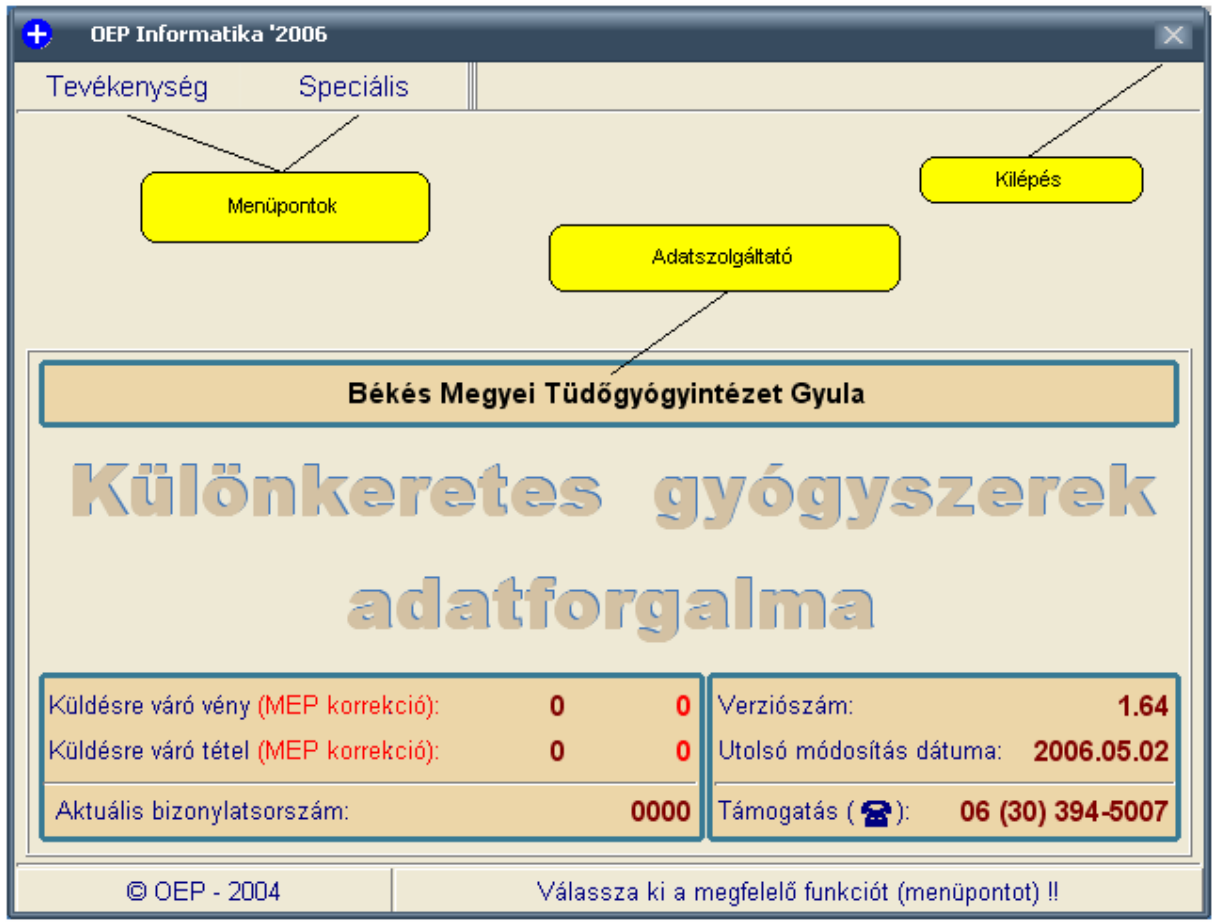

Ha a regisztráció sikerült, akkor indításkor a következő képernyőformátum jelenik meg:

A fenti formátumban (információs célból) a következő adatok kerülnek kiírásra:

- *Küldésre váró vény (MEP korrekció)*: a programmal rögzített de el nem küldött - vények darabszáma, a második oszlop (piros színnel) a korrekciós vények darabszáma (ha volt).
- *Küldésre váró tétel (MEP korrekció)*: ugyanaz mint a vénynél csak itt a rögzített, de még el nem küldött tételek darabszámáról van szó.
- *Aktuális bizonylatszám:* az adatszolgáltató által elküldött adatok kísérőbizonylatának aktuális száma. Ezt a program automatikusan változtatja, a Felhasználó által **NEM MÓDOSÍTHATÓ** !!

Amennyiben a *Küldésre váró vény* adat tartalma üres vagy 0 (nulla), akkor az adatszolgáltató az utolsó adatküldés óta nem rögzített vényt (nincs nyitott időszak) !

- *Verziószám*: a programban történt javítások és/vagy fejlesztések követését jelenti.
- *Utolsó módosítás dátuma*: mikor történt az utolsó javítás és / vagy fejlesztés a programban.

- *Támogatás*: annak a személynek az elérhetősége, aki a program használata során felmerült gondokon vélhetően tud segítséget nyújtani a Felhasználóknak. Ha a *telefonszám* adat fölé helyezik az egeret, akkor megjeleníti a fejlesztő nevét és e-mail címét, ez jelenleg:

> *Gulyás Péter (Békéscsaba) gulyas.p@oep.hu*

A program kettő darab menüvel rendelkezik (**Tevékenység** és **Speciális**), amelyekre rákattintva megjelenik a hozzátartozó almenü.

## **1. Tevékenység menü**

Ebben a menüben a Felhasználó elvégezheti egy adott időszak vényforgalmának rögzítését, egy adott időszak vényforgalmának adatküldését a MEP felé, valamint a Különkeretes gyógyszerek esetén az adott egység gyógyszerkészletének karbantartását. Új menüpont a Forg.lemezek, ezt lehet használni arra, hogy a centrumok adatlemezeit összemásolják egy gépre és az adatforgalmat már az összevont adatokkal készítsék el. A menüt aktivizálva megjelenik a következő almenüsor:

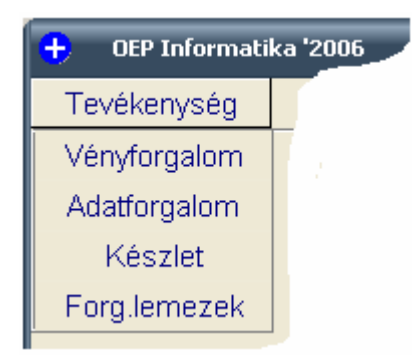

Az almenüsorban szintén egérkattintással lehet a menüket aktivizálni.

### **1.1 Vényforgalom**

Ha ezt a menüpontot elindítja a Felhasználó, akkor megjelenik az elszámolási időszakot bekérő formátum a következő formában:

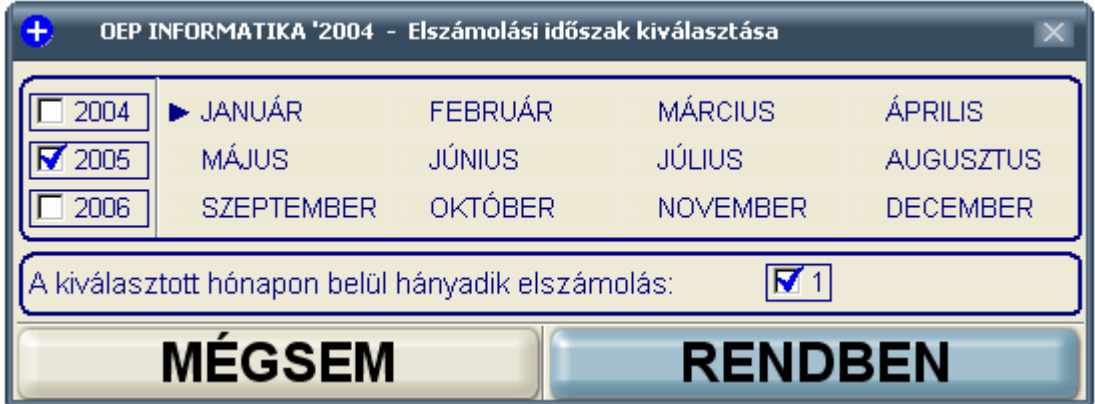

Az adott hónapon belüli elszámolás sorszámát (u.n. perszámot) a program automatikusan jeleníti meg aszerint, hogy az adatszolgáltató hányszor számol el havonta a MEP felé.

A program automatikusan megjelöli az aktuális évet és hónapot. A Felhasználónak ellenőriznie kell, hogy az elszámolási időszak (év és a hónap) megfelelő-e, majd ki kell választania, hogy az elszámolás az időszakon belül hányadik lesz.

Ha ezt megtette, akkor a **RENDBEN** gombbal nyugtázza !! Egyébként a **RENDBEN** gomb csak akkor aktivizálódik ha az év, hónap és a perszám valamelyike egyidejűleg meg van jelölve.

A vényrögzítési formátum az adatszolgáltató típusától függően más-más formában jelenik meg aszerint, hogy az adatszolgáltató:

> Különkeretes gyógyszerek vényeit rögzíti, Gyógyászati segédeszközök vényeit rögzíti, Gyógyfürdő szolgáltatások vényeit rögzíti.

*Különkeretes gyógyszerek vényeinek rögzítése*

Amennyiben a regisztrált adatszolgáltatóhoz bejelentettek un. külső egységet (egyet vagy többet), akkor a program felkínálja azokat egy tallózó ablakban, a követekező formátumban:

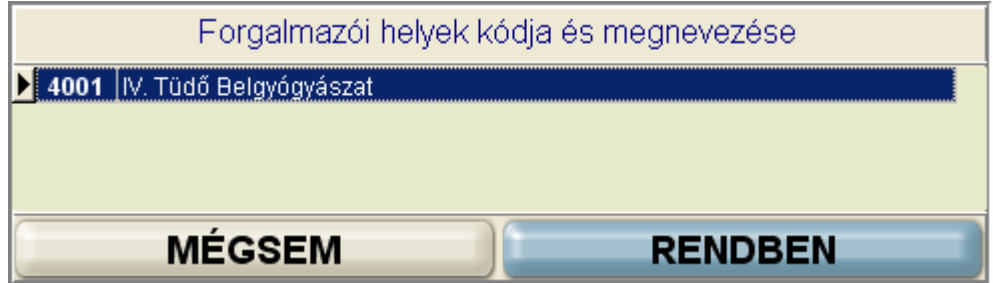

Itt a kiválasztást a **RENDBEN** gombbal kell nyugtázni.

**Több forgalmazói hely esetén fontos tanács az, hogy a rögzítendő vényeket forgalmazói helyre csoportosítani érdemes, mert egy rögzítési folyamat közben forgalmazói helyet nem lehet váltani !!**

Természetesen a fenti tanácsot ott érdemes megfogadni, ahol egy gépen több forgalmazói hely (centrum) vényeit rögzítik. A forgalmazói hely kiválasztása után (ha volt ilyen) megjelenik a rögzítési formátum.

A formátum fejlécén megjelenik az elszámolási időszak és az un. dekád (ellenőrzés céljából) és a vényazonosító mezőben várakozik a program. A rögzítési formátum három lapra van osztva (*VÉNY*, *GYÓGYSZER* és *RÉSZLETEZÉS*), amelyek között a program automatikusan vált a rögzítés során.

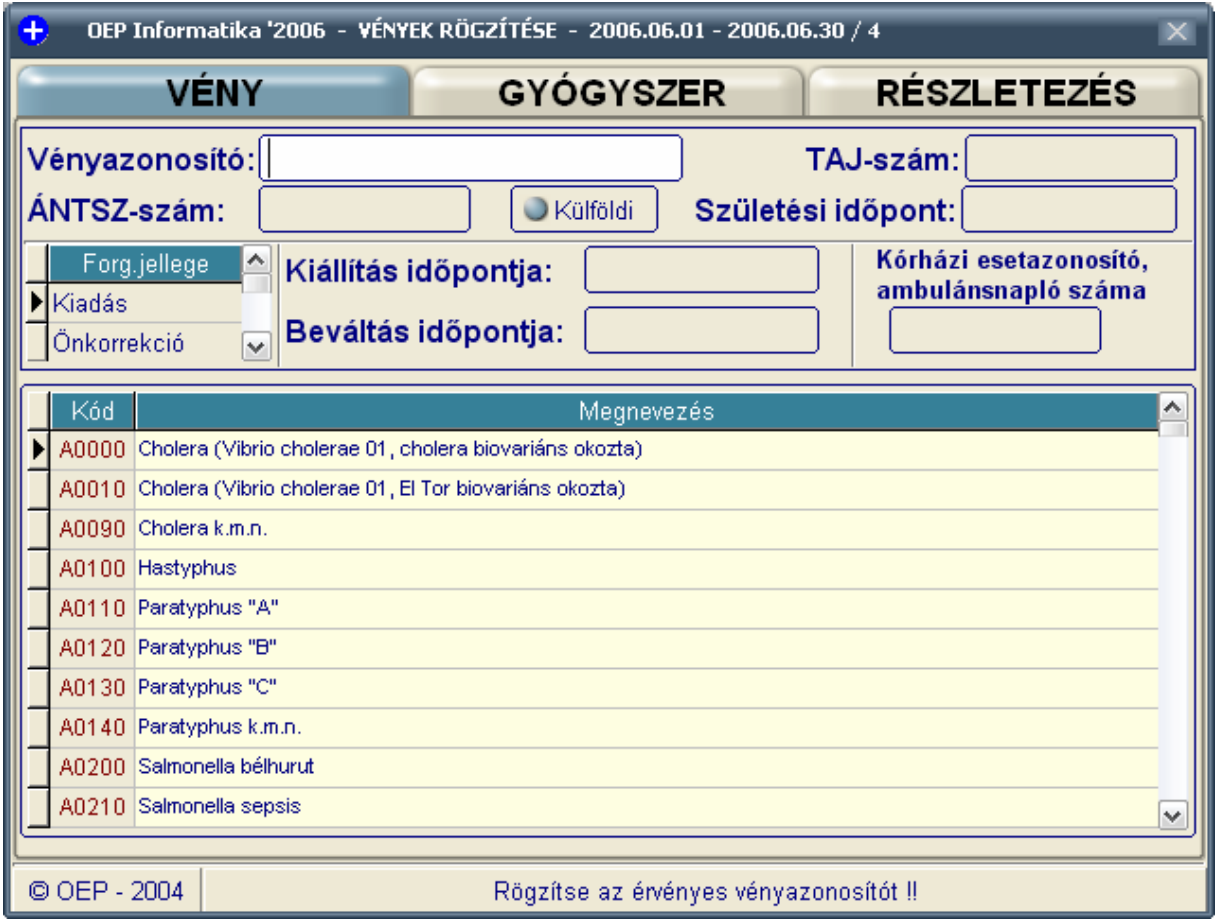

Felhasználó ezután elkezdheti a rögzítést / kiválasztást a látható adatmezőkbe, amelyekre a következő ellenőrzések hajtódnak végre:

*Vényazonosító:* Csak numerikus lehet, kitöltése kötelező és az ellenörzőszám-képzés szabályainak meg kell felelni. *ÁNTSZ szám:* Különkeretes gyógyszerek esetében a program automatikusan 0-val tölti ki. *Ebbe a mezőbe nem is lép be a program. TAJ szám:* Csak numerikus lehet, kitöltése kötelező és az ellenörzőszám-képzés szabályainak meg kell felelni. *Születési dátum:* A páciens születésének dátuma, a naptári szabályoknak kell megfelelnie. A felhasználónak nem szükséges dátum-elválasztót használni (pl: 19530802 helyes adat), a program ezt automatikusan megteszi.

A TAJ szám és a születési dátum megadása után a Felhasználónak lehetősége van a páciens nevét és nemét is rögzíteni az alábbi formában:

.

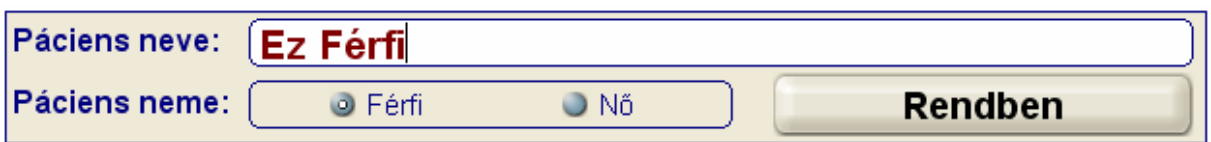

Ha a Felhasználó nem tölti ki a nevet (csak egy Enter-rel hagyja el az üres adatmezőt), vagy üres név-mező mellett a **Rendben** gombbal nyugtáz, akkor a program **nem tárolja** a páciens egyik (név és neme) adatát sem !!

Felhasználónak ki kell választania a forgalom jellegét az alábbi tallózó rácsból, ez lehet Kiadás (alaphelyzetben ezen áll a program), Önkorrekció vagy MEP-es jegyzőkönyv szerinti korrekció.

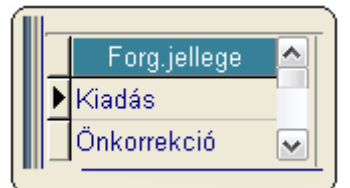

*Kiállítás dátuma:* A vény kiállításának dátuma, a naptári szabályoknak kell megfelelnie. A felhasználónak nem szükséges dátumelválasztót használni (pl: 20030802 helyes adat), a program ezt automatikusan megteszi.

- *Beváltás dátuma:* A vény beváltásának dátuma, a naptári szabályoknak kell megfelelnie. A felhasználónak nem szükséges dátum-elválasztót használni (pl: 20030802 helyes adat), a program ezt automatikusan megteszi. Ha az üres dátum-mezőre csak egy Enter-t ad a Felhasználó, akkor a program a Beváltás dátumára felveszi a Kiállítás dátumát (ugyanazon a napon váltották be a vényt mint, amikor kiállították).
- *Esetazonosító:* Rögzíteni kell a kórházi esetazonosító vagy az ambulánsnapló azonosítóját.

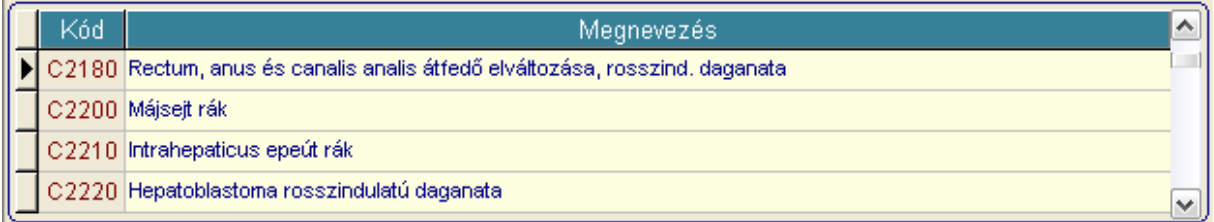

A következő (fenti) tallózó a BNO kiválasztást segíti úgy, hogy a Felhasználó rögzíti a BNO-kódot vagy annak kezdetét, a program automatikusan a legközelebbi tételre áll. Ezután a kurzor-vezérlő billentyűkkel pontosan ráállhat az adott tételre. Ha megtalálta a keresett BNO-t, akkor *Enter*rel nyugtázza. Az ESC-billentyű hatására a program a tallózó első elemére áll és új BNO keresést kezdhet a Felhasználó.

Ha a fenti adatok kiválasztása rendben megtörtént, akkor a program automatikusan a *GYÓGYSZER* lapra vált és megjelenik az alábbi formátum:

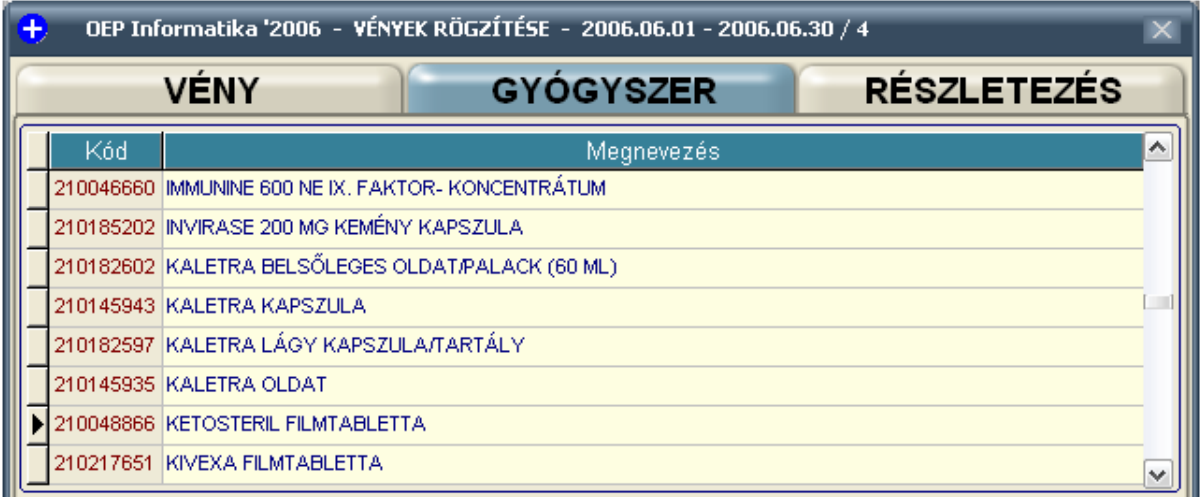

Itt kell a Felhasználónak kiválasztani a vényre felírt gyógyszert. Jelenleg a gyógyszer tallózóban Megnevezés alapján kereshet a Felhasználó. Ez úgy történik, hogy rögzíti a gyógyszer nevét vagy annak kezdetét, ekkor a program rááll a legközelebbi tételre, majd a kurzor-vezérlő billentyűkkel kiválaszthatja a keresett tételt. Itt is érvényes az, hogy az ESC billentyű hatására a program az első tételre áll és új keresést lehet végrehajtani.

Ha sikerült a gyógyszer kiválasztása azt minden esetben *Enter*-rel nyugtázza. Ezután a kiválasztott gyógyszer mennyiségét kell rögzíteni, erre a program két módszert használ:

a) Kiválasztott gyógyszer kiszerelési mennyisége nagyobb 1 (egy) –nél, akkor a program külön bekéri a felhasznált mennyiséget:

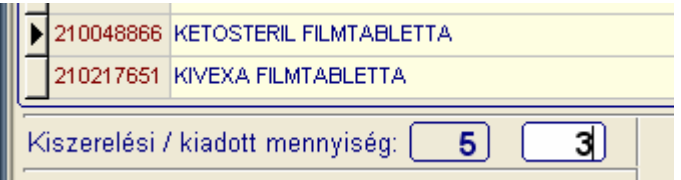

A fenti példában az adott gyógyszer kiszerelési mennyisége 5, ebből 3-at használtak fel (nyilvánvalóan bontásra került az adott gyógyszer), tehát a kiadott mennyiség 3/5 azaz 0.600000 amit a program visszaigazol a következő formában:

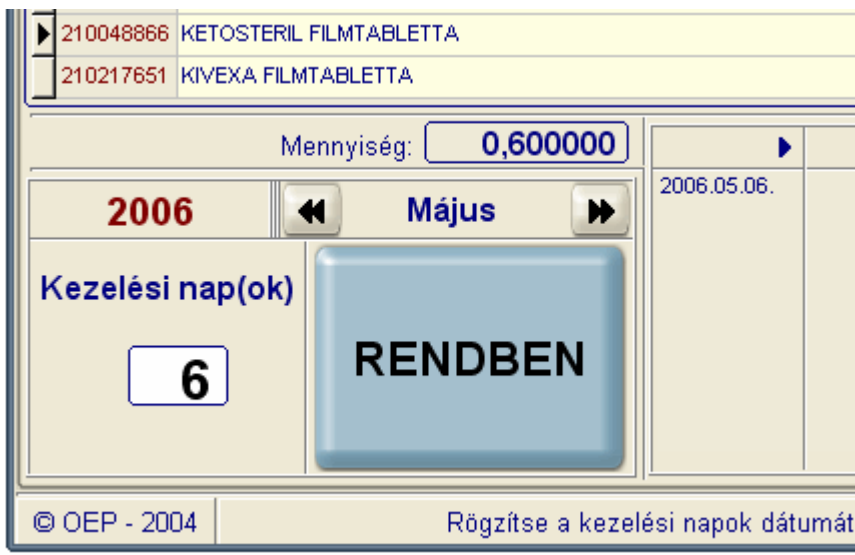

A Felhasználónak rögzíteni kell a (legalább egy darab) kezelési időponto(ka)t, de csak a napot ellenőrízve az évet és a hónapot, amelyeket a program megjelenít a formátumban. Ha a kezelési időpontok között a hónap és/vagy az év változik, akkor a Felhasználó a léptetőgombokkal tud azokon változtatni. Egy-egy rögzített időpontot a formátum jobb-olddali részén megjeleníti a program.

b) Ha a kiválasztott gyógyszer kiszerelési mennyisége 1 (egy), és a kiadott mennyiség több egynél, akkor ugyanazt a módszert kell használni mint a több kezeléses esetben, egyébként csak egy kezelési időpontot kell megadni.

Ha a Felhasználó végzett az adott gyógyszer rögzítésével és nyugtázta a **RENDBEN** gombbal, akkor a program automatikusan a RÉSZLETEZÉS lapra vált ahol az eddigi rögzített adatok jelennek meg a következő formátum– részen:

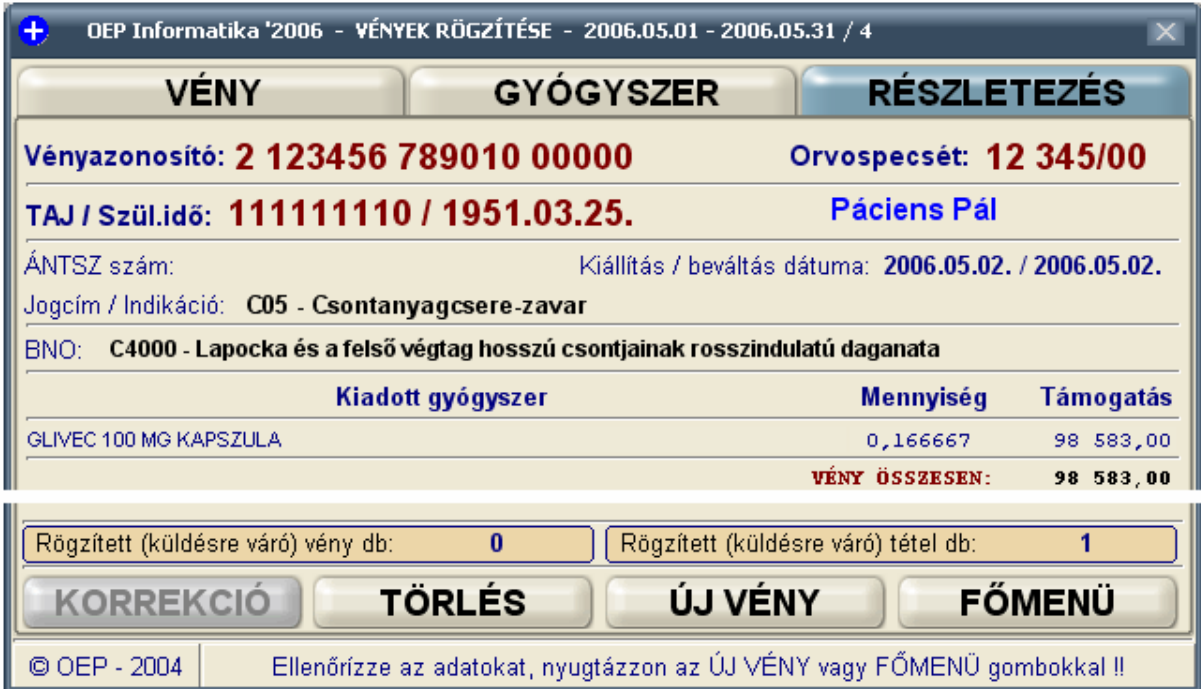

Ha az adatok megfelelnek, akkor a Felhasználó az **ÚJ VÉNY** gomb aktivizálásával rögzítheti a következő vényt, vagy a **FŐMENÜ** gomb hatására visszatér a program főmenüjéhez.

## **1.2 Adatforgalom**

A menüpont aktivizálása után a program – hasonlóan a vényrögzítésnél - bekéri az időszakot, amelyre az elszámolást el akarják készíteni. Ezután az időszak alapján kigyűjti az adatokat és megjeleníti az alábbi formában:

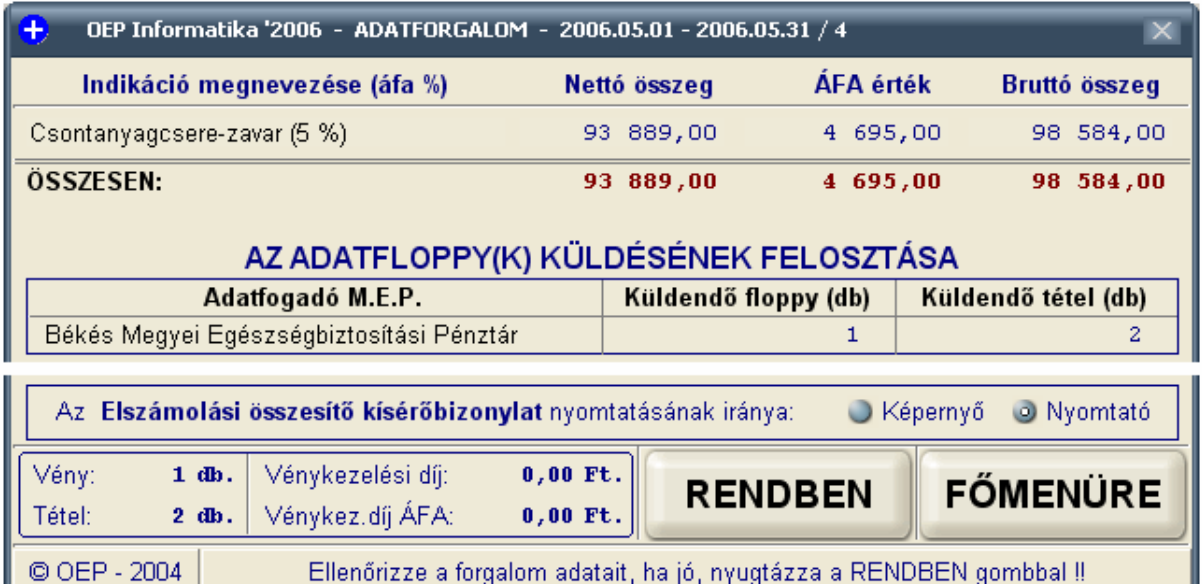

A Felhasználónak elő kell készíteni formázott floppy-t (amennyit a program megjelölt a *Küldendő floppy (db)* részen) valamint meg kell határoznia a kísérőbizonylat nyomtatásának irányát. Ez alapértelmezetten nyomtató. A **RENDBEN** gomb aktivizálásakor a program elkészíti a M.E.P. –nek küldendő adatlemezeket és kinyomtatja a kísérőbizonylatot. A Különkeretes gyógyszerek elszámolásnál (jelenleg) a program vénykezelési díjat nem számol !!

Ha a forgalmi adatok nem felelnek meg (valamilyen hiba miatt), akkor a **FŐMENÜRE** gomb aktivizálásakor a program nem készíti el az aktuális forgalmat.

Amennyiben rossz időszak lett kiválasztva vagy olyan időszakot választottak amelyre a forgalom feladása már elkészült, akkor a program a következő hibaüzenetet jeleníti meg:

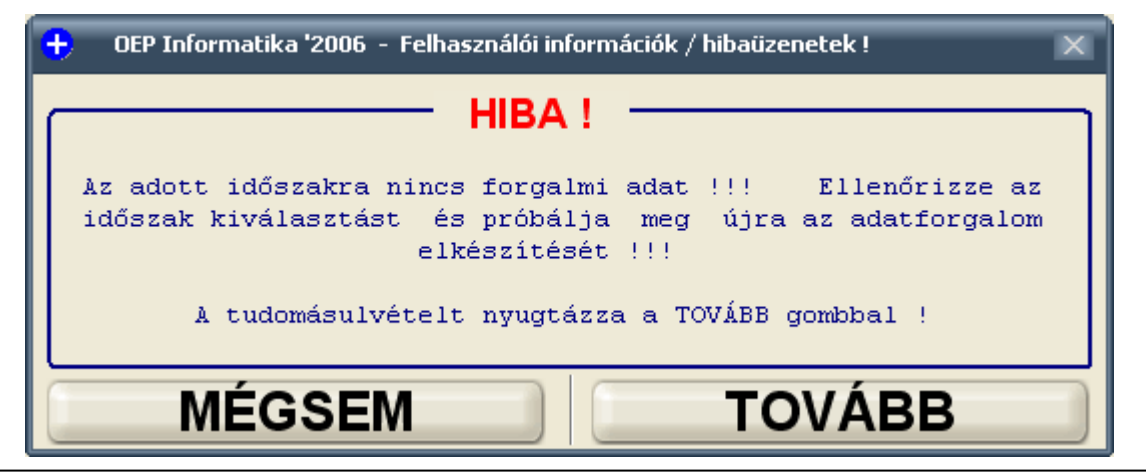

# **1.3 Készlet**

Ez menüpont csak a Különkeretes gyógyszerek esetében használható. A különkeretes gyógyszerek készletét tartja karban. Aktivizálásakor megjelenik az alábbi képernyő-formátum:

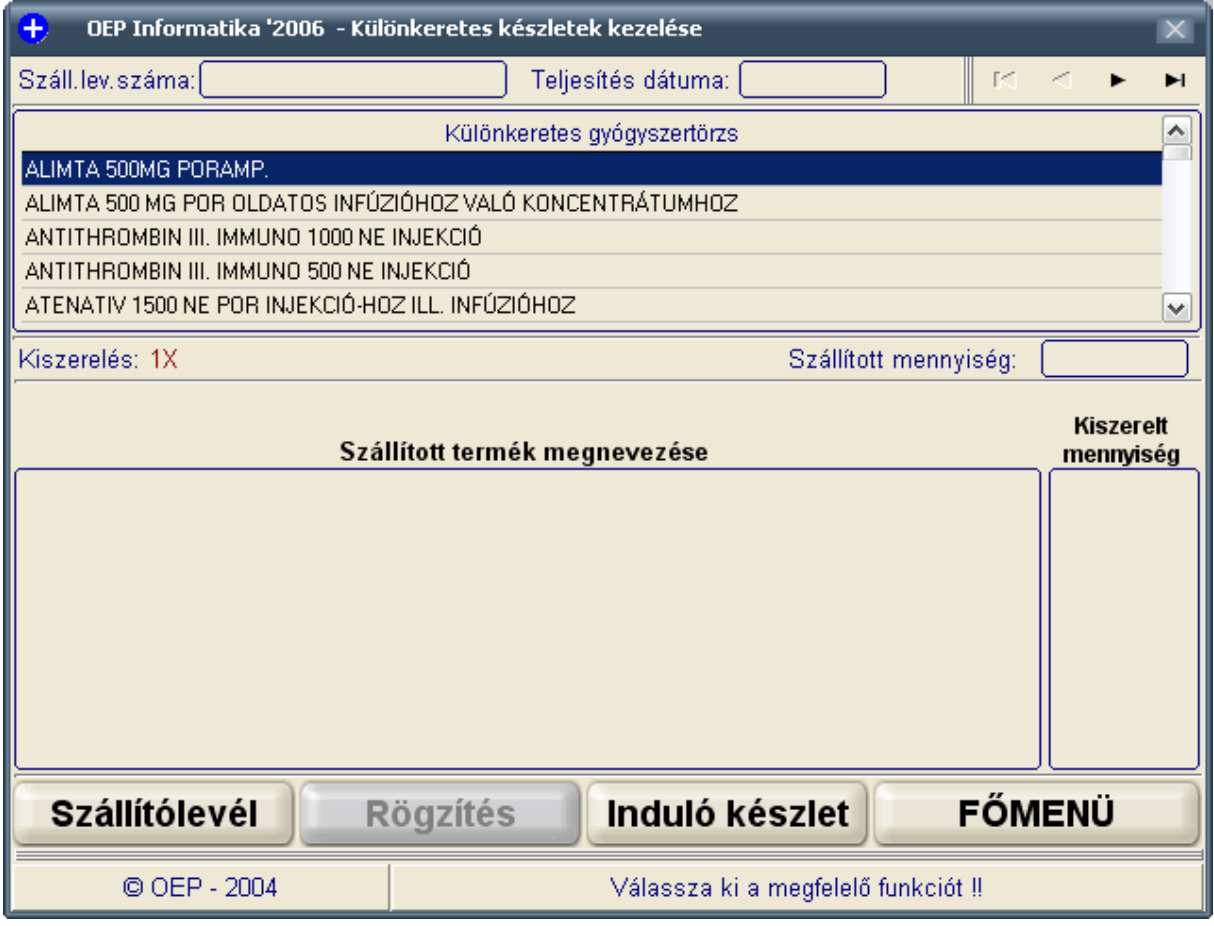

A Felhasználónak lehetősége van rögzíteni Szállítólevél alapján beérkezett gyógyszerek mennyiségét (ehhez aktivizálja a **Szállítólevél** gombot). A program bekéri a szállítólevél számát (azonosítóját), majd a teljesítés dátumát. Ezután a Felhasználó a gyógyszer neve alapján a tallózóból kikeresi az adott tételt, azt Enterrel nyugtázva rögzítheti a szállított mennyiséget. Egy szállítólevél rögzítése addig tart amíg a Felhasználó a **Rögzítés** gombbal nem nyugtázza azt (egy szállítólevélhez több tétel rögzíthető).

A centrumok induló készletét is lehet rögzíteni. Ez hasonló a Szállítólevélnél leírtakkal, a különbség annyi, hogy a kiválasztott gyógyszer mennyiségének rögzítésekor azzonal tárolásra kerül a tétel. Ezt az **Induló készlet** gombbal lehet aktivizálni.

### **1.4 Forgalmi lemezek**

Ezt az funkciót a következő esetben kell használni:

Az adatszolgáltatónak több külső egysége (centruma) lett bejelentve és helyileg is a külső egységnél (centrumban) történik a rögzítés. Ebben az esetben az adott külső egységnél el kell végezni az Adatforgalom funkciót, amely készít egy (vagy több) floppy-lemezt és egy elszámolási bizonylatot. Az így elkészített floppykat kell egy kiemelt centrumnál ezzel a menüponttal beolvasni (**FIGYELEM: Az összes külső egység adatfloppy-ját !!**).

Ha az összes külső egység adatfloppy-ját beolvasták ezzel a funkcióval, akkor lehet csak a *kiemelt centrumnál elvégezni az Adatforgalom funkciót, és az ott készített forgalmi lemezt kell az illetékes MEP felé továbbítani a szintén ott nyomtatott kísérő bizonylattal együtt.*

A funkció elindítása után a következő formátummal kéri az adatlemezeket:

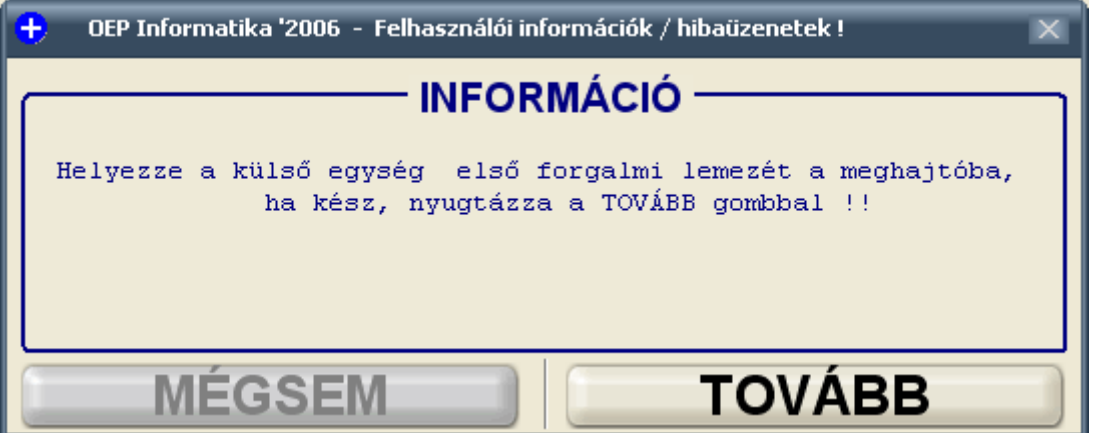

Ezt mindaddig kell nyugtázni a TOVÁBB gombbal, amíg az adott külső egységnek floppy-ja van.

Ha a floppy(k) beolvasásra kerültek, akkor a program a következő információs formátummal közli a Felhasználóval, hogy az adatok bemásolása megtörtént:

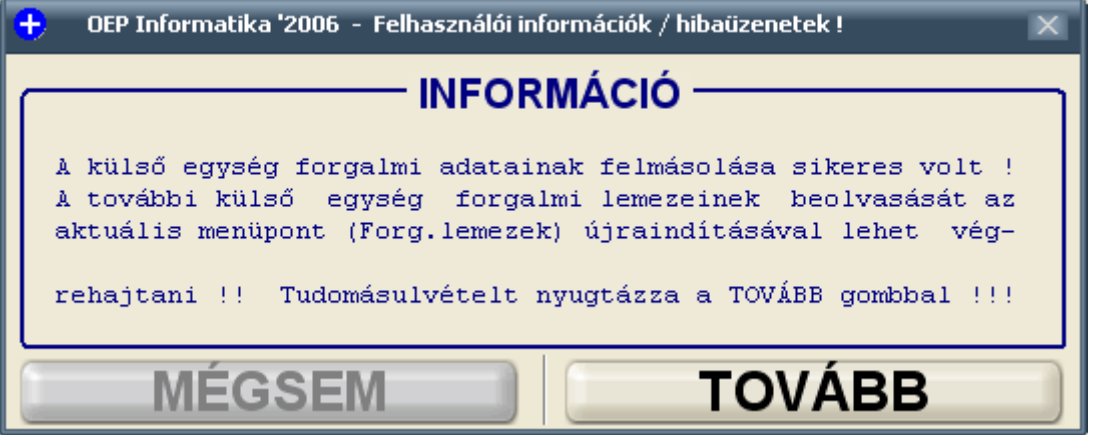

A TOVÁBB gomb hatására a program visszatér a főmenühöz és ott kiválasztva ugyanezt a menüpontot, lehet egy következő külső egység floppyját beolvasni a kiemelt centrum adataihoz.

#### **Speciális menü**

Ebben a menüpontban a Felhasználó rögzítheti a Forgalmazó / Szolgáltató törzsadatait, lekérdezéseket hajthat végre valamint egy adott forgalmat ismételhet.

#### **1.5 Adatszolgáltató**

Ebben az almenüben a Felhasználó rögzítheti a Forgalmazó / Szolgáltató törzsadatait. A menüpontot aktivizálva megjelenik az alábbi formátum:

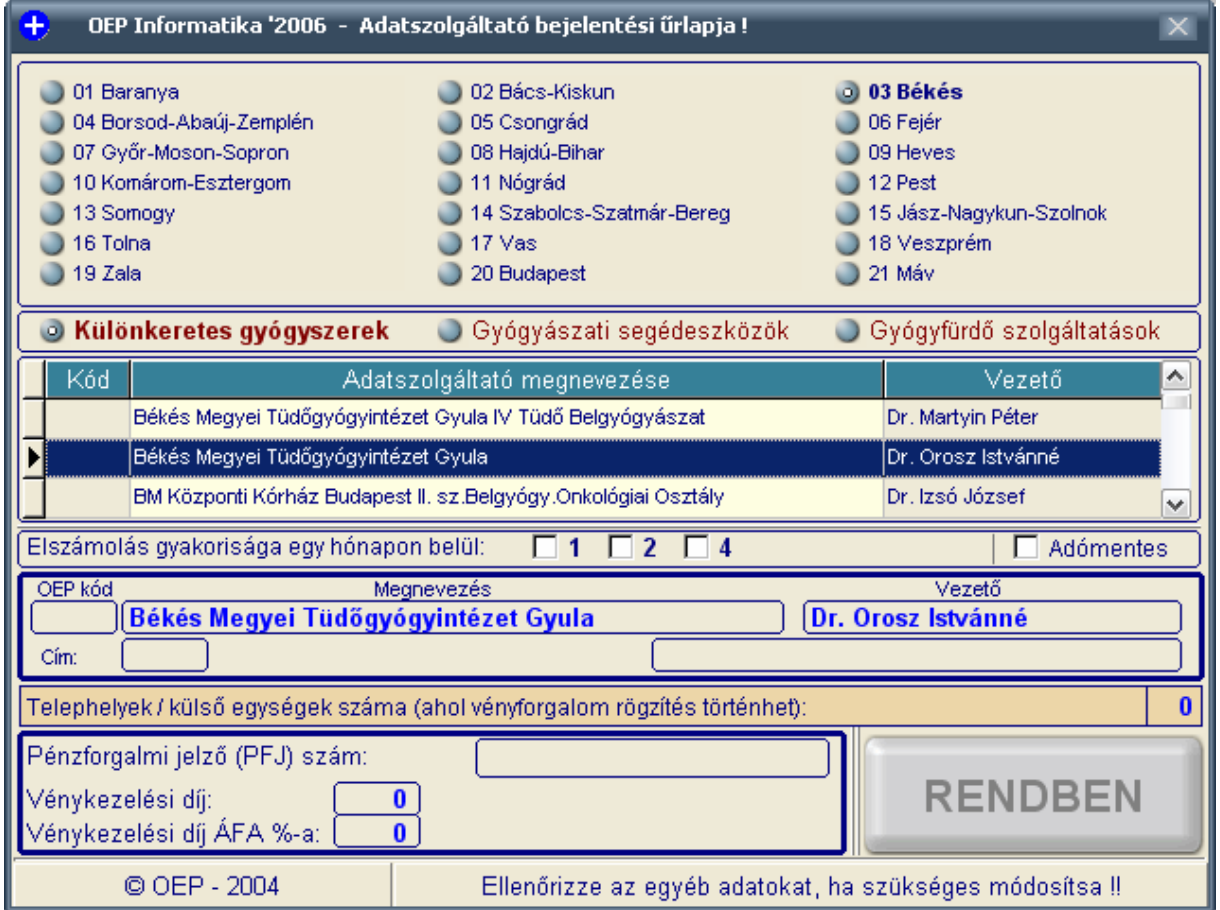

A Felhasználó első lépésben kiválasztja az adatszolgáltatóhoz tartozó megyét és a vényrögzítés típusát (különkeret, gyse vagy gyógyfürdő).

A kiválasztás függvényében felkínálja a lehetséges adatszolgáltatókat, ahol a Felhasználó névre tud keresni. Ha megtalálta, akkor minden esetben Enter-rel kell nyugtáznia.

Be kell jelölni, hogy egy hónapon belül hányszor történik elszámolás a M.E.P. felé valamint azt, hogy alanyi adómentes –e ?

A MEP-es szerződés alapján rögzíteni kell az un. OEP-kódot valamint – ha szükséges – a felkínált (megnevezés, vezető, cím..) adatokat módosíthatja a Felhasználó.

Ha az Intézmény rendelkezik külső egységgel, akkor itt kell rögzíteni azok darabszámát (0 ha nem rendelkezik ilyennel).

A felhasználó rögzítheti a bankszámla számot (PFJ szám) is (ez nem kötelező adat).

Ha a Felhasználó végzett, akkor a **RENDBEN** gombbal nyugtáznia kell és a program eltárolja az adatokat.

Ha külső egységgel rendelkezik az Intézmény, akkor a program megjeleníti a következő formátumot:

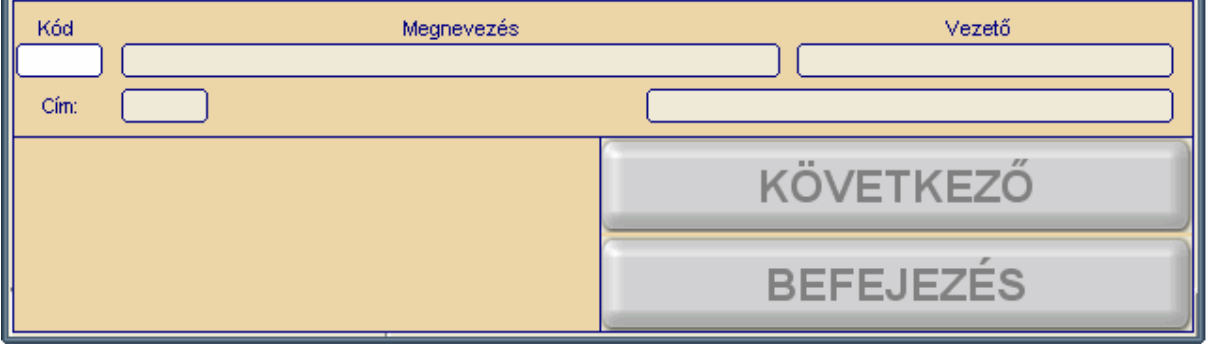

Itt kell rögzíteni az un. forgalmazói helyeket (külső egységek) adatait a fenti formátum szerint. Mindaddig a **KÖVETKEZŐ** gombbal kell nyugtázni a rögzítést amíg van forgalmazói hely, egyébként a **BEFEJEZÉS** gombot aktivizálva megjelenik az alábbi üzenet:

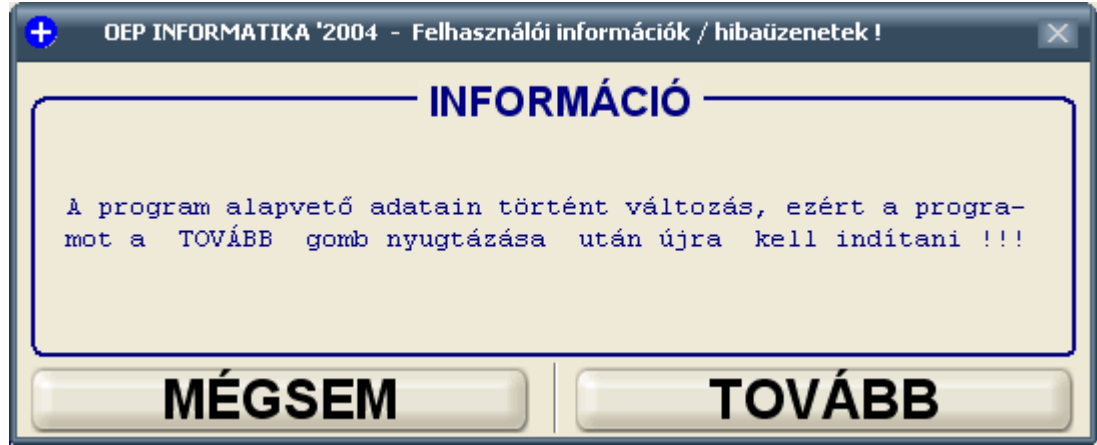

### **1.6 Lekérdezések**

Ebben a menüpontban a Felhasználó lekérdezéseket hajthat végre a rögzített adatokon Vény, TAJ-szám, Orvos vagy Forg.időszak szerint.

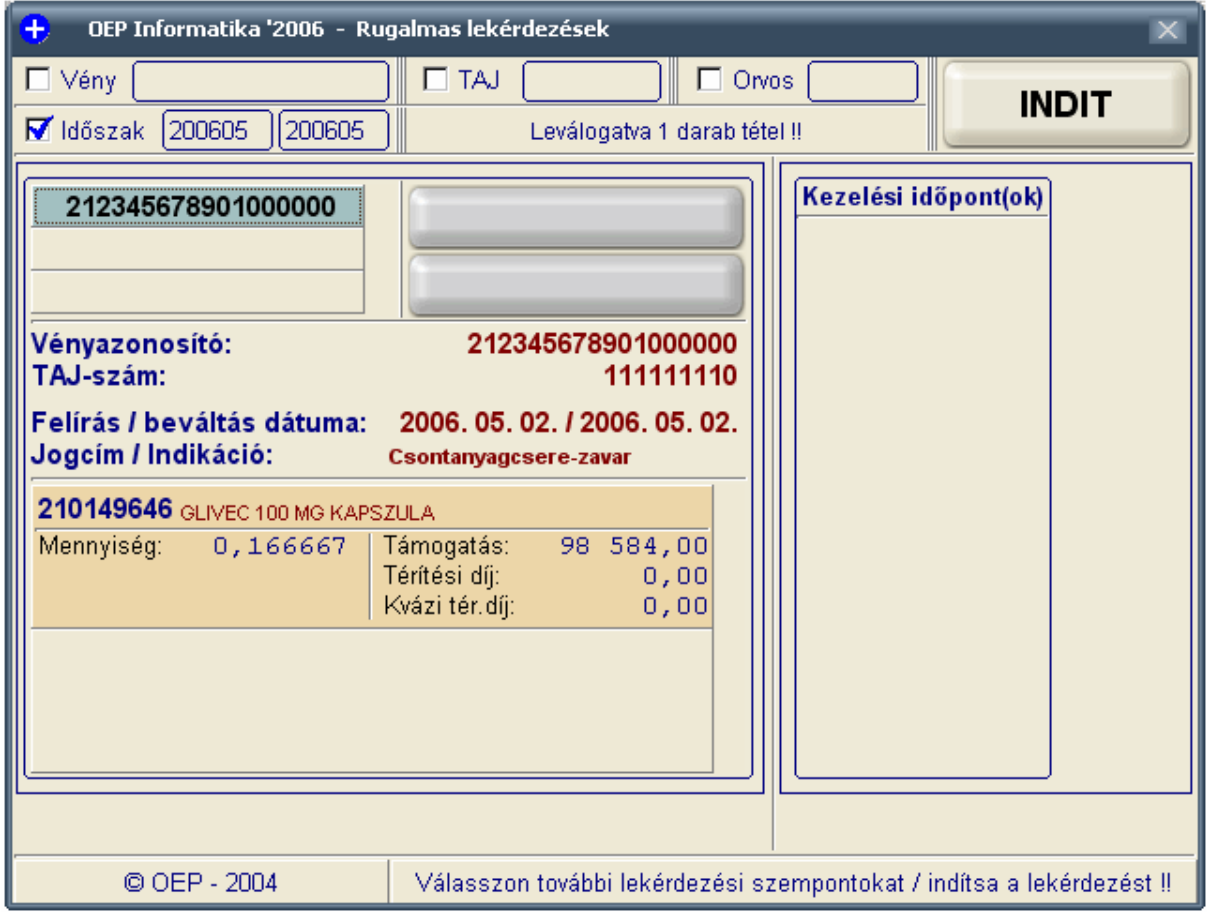

A lekérdezés(ek) kiértékelése után a Főmenühöz a hagyományos (Windows-os) X –szel lehet visszatérni.

**Békéscsaba, 2006. 06. 07.**